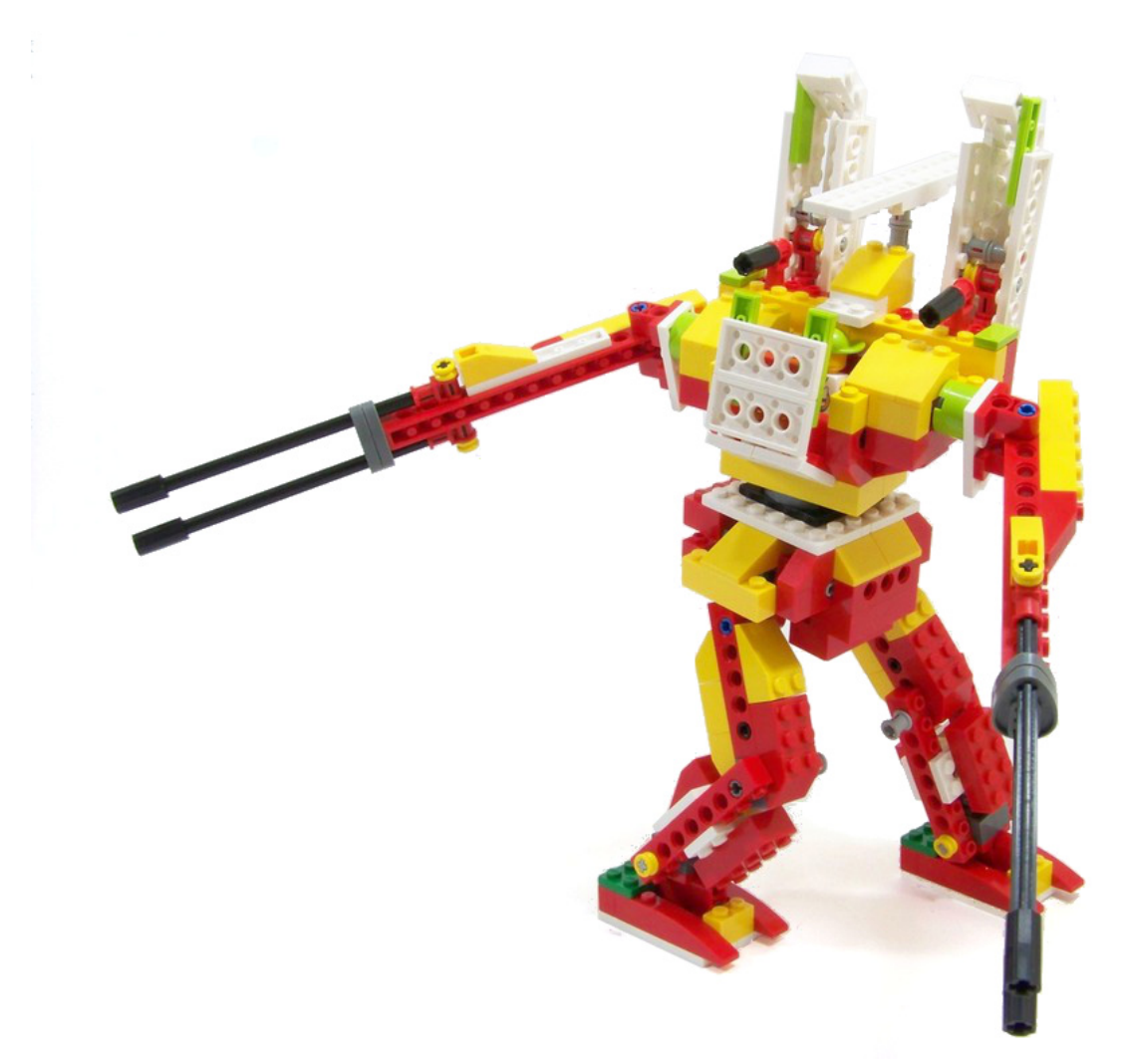

## **LEGO® WeDo (V)**

## Programando en Scratch

Por Edwar Romero Imágen de portada por Osvaldo Romero

Continuamos con nuestro plan de dominar el mundo, un ladrillo LEGO® a la vez, y que mejor que empezar con los ladrillos del WeDo™ que podemos programarlos a nuestro antojo. Aquí continuamos con la programación en Scratch como nuestro baluarte de programación. En las ediciones anteriores se ha descrito el software que acompaña al WeDo y los comandos equivalentes en la plataforma libre de Scratch.

Hemos hablado de algunas cosillas y programado lo más básico con el motor y diferentes opciones para activarlo. También iniciamos explicando diferentes opciones de programación con los Mecanismos Asombrosos: Los Pájaros Bailarines, La Peonza Inteligente y el Mono Tamborilero. Hoy continuamos con el siguiente set de 3 mecanismos con las actividades de los Animales Salvajes: Caimán Hambriento, el León Rugiente y el Pájaro Volador (los modelos 4, 5 y 6 en la figura).

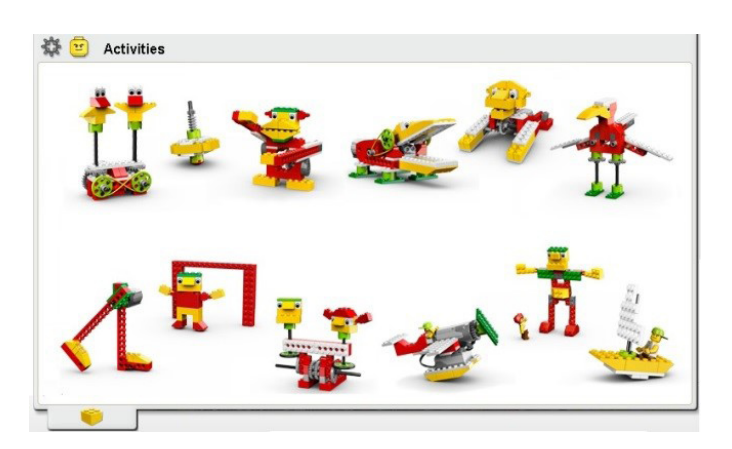

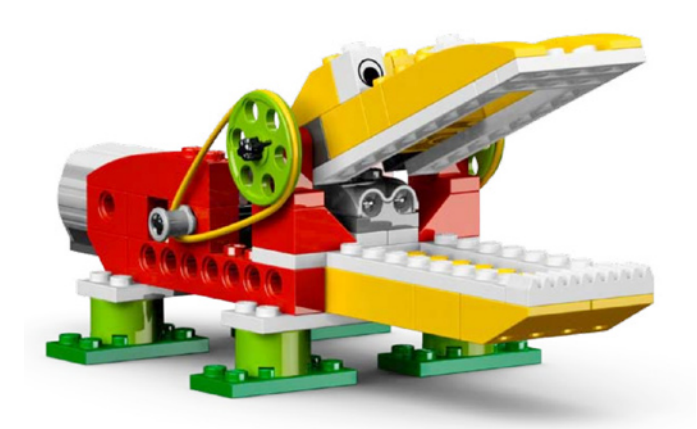

Iniciemos con el Caimán Hambriento. El programa inicial con el software del WeDo consiste en pulsar la letra "A" en el teclado, hacer girar el motor en una dirección para abrir las poderosas mandíbulas del caimán, producir un sonido de dentellada, para inmediatamente girar el motor en la dirección contraria y cerrar esas fauces peligrosas, esperar unos segundos y detener el motor. En la siguiente imágen de programación en WeDo se muestra esta secuencia.

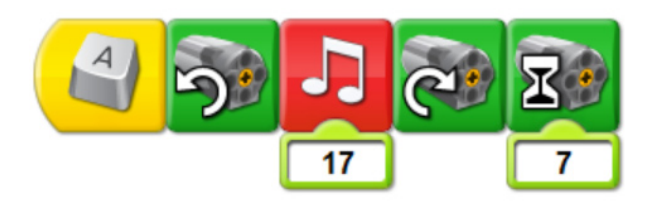

En Scratch se puede programar de forma similar. Al utilizar la opción de "al presionar tecla" bajo el menú de Control y seleccionar una letra, "a" en este ejemplo.

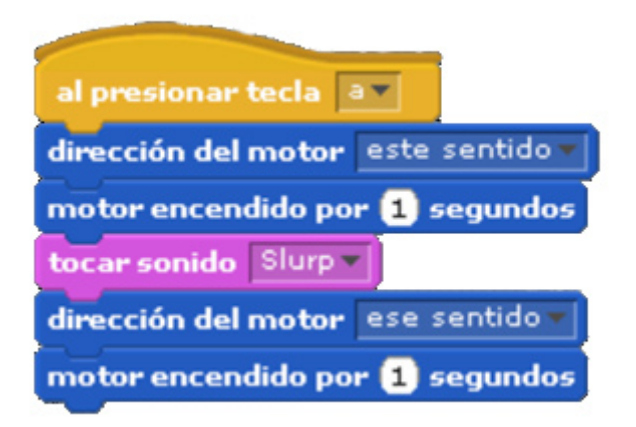

Puedes seleccionar la barra espaciadora ya no tienes que mirar al teclado. Utilizar la opción de "dirección del motor" para abrir las fauces del caimán, luego la opción de "motor encendido" por 1 segundo bajo el menú Movimiento. Después emplear la opción de "tocar sonido", por defecto aparece el sonido de un maullido que no suena demasiado a caimán hambriento, pues es necesario importar uno más majestuoso para esta creación. Para ello, en la zona central de programación, en la pestaña de sonidos pulsar el botón de importar, buscar la opción de "Human" y seleccionar "Slurp"

u otro de tu elección, hay muchos para escoger dentro de esos archivos. No olvidarse de seleccionarlo nuevamente en el menú desplegable de "tocar sonido", sino ese caimán sonará muy gatuno. Después hay que girar el motor en la otra dirección para ver esos colmillos machacar la pobre víctima que ha caído bajo esos aflados colmillos.

Ya podemos pensar en nuestro sistema de seguridad robótico LEGO®. Que tal un lobo o un oso feroz guardián de nuestra casa programado y realizado completamente con ladrillos LEGO. ¡Pareciera que la dominación mundial está mucho más cerca!

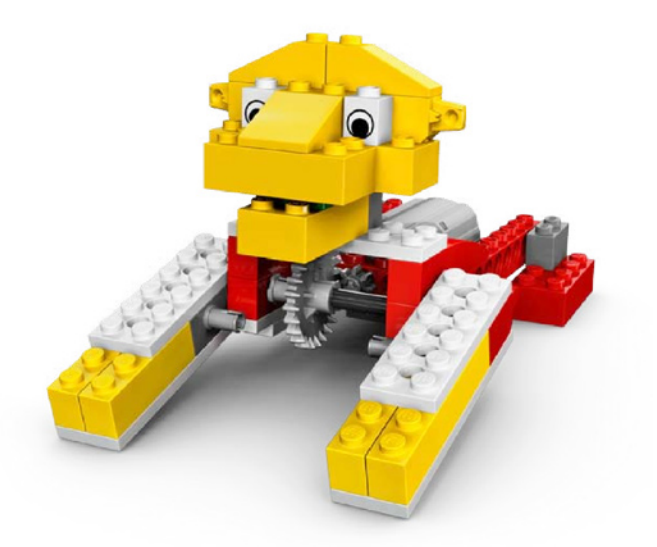

Ahora viene el León Rugiente. Su programación en WeDo es como se muestra adelante. Con una tecla se levanta a rugir, y con la otra se acuesta a dormir. Cuando el león se levanta a rugir hay que confgurar la potencia del motor, verifcar que el motor gire en la dirección en que se levanta nuestro felino y colocar un sonido amenazador.

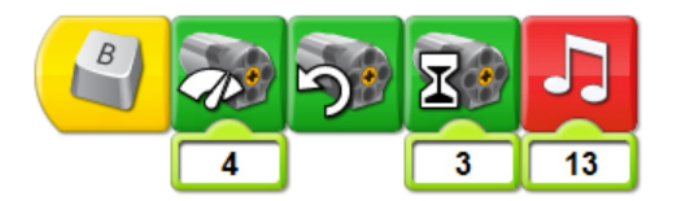

Cuando nuestro león se cansa de rugir, se tiene que ir a dormir. Para ello hay que programar la potencia del motor, verifcar que el motor gira en la dirección correcta para que tenga dulces sueños y colocarle un sonido adormecedor para mostrar que nuestro felino está de mejor humor y así nos podemos acercar a él sin ningun problema.

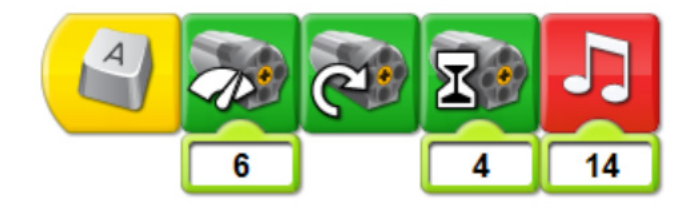

En Scratch la programación es bastante similar a la imagen de abajo según se ha explicado antes. Siempre hay que verifcar y probar diversos valores de potencia y tiempos de espera

para que nuestro león se comporte como el rey de la selva. No queremos que nuestro robótico amigo se desarme en pleno funcionamiento. Para hacer nuestro programa en Scratch, lo más difícil es tener un sonido de león hambriento. Puedes grabar tu mejor personifcación y darle tu voz a tu creación o buscar un sonido en internet que sea de tu agrado.

El programa básico en WeDo se debe ver como en la imagen de abajo. Tenemos un bucle que permita repetir el ciclo tantas veces como sea necesario. También está el comando de esperar por el sensor de inclinación en posición horizontal (detecta si es movido) para activar un amenazante sonido de nuestro majestuoso pájaro blandiendo sus poderosas alas. Puedes imaginarlo, debe ser terrorífico.

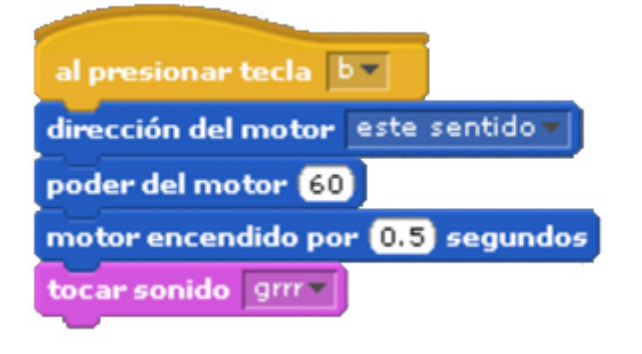

Para irse a dormir, nuestro felino podría programarse en Scratch como se muestra a continuación. Hay que ser muy creativos con el sonido de estar durmiendo. Puedes probar el que más te agrade dentro de la librería de Scratch o grabar tu mejor interpretación para este felino dormilón.

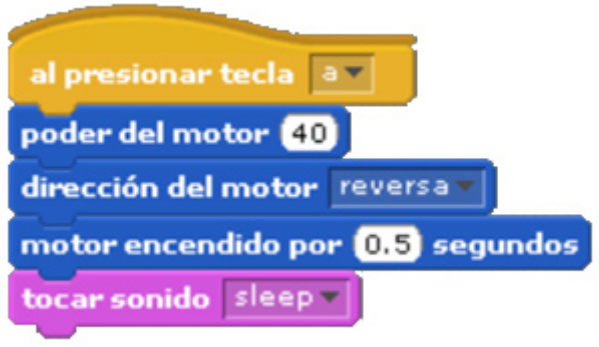

Para completar el trío de los Animales Salvajes, nos queda por analizar el Pájaro Volador. El Pájaro Volador es bastante menos complicado que los anteriores. Solo utiliza el sensor de inclinación para reproducir el sonido de batir las alas.

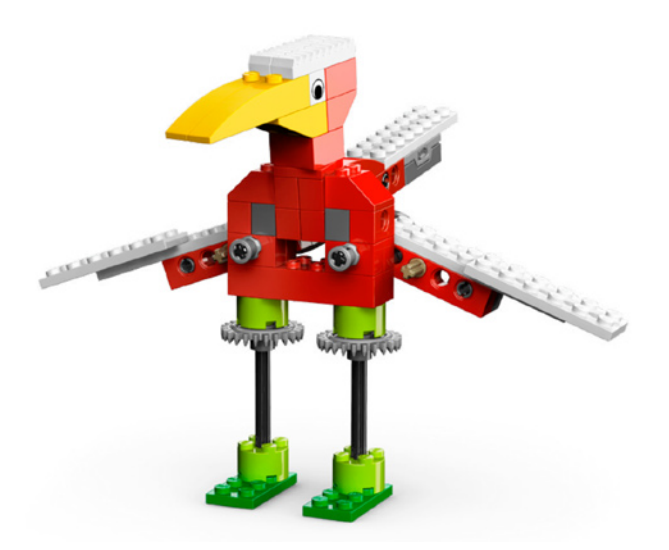

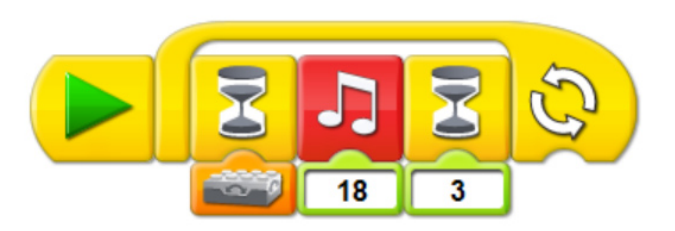

En Scratch, el programa puede lucir como el de abajo. En el menú de Control puedes encontrar el bucle de "repetir por siempre si". Bajo el menú de Operadores encontrarás el bloque de igualdad "\_=\_". Puedes jugar con el valor para encontrar otras configuraciones para este programa. En el menú de Sensores encontrarás cerca del fnal el bloque del "valor del sensor", en el menú desplegable encontrarás la opción de inclinar como en la imagen.

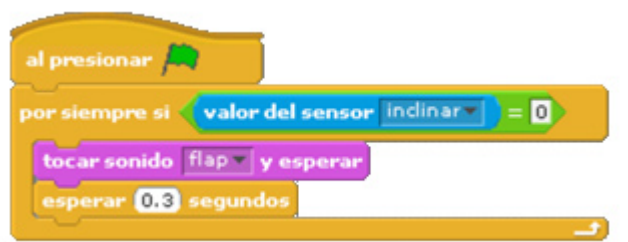

Igual que el caso anterior, encontrar el sonido adecuado para el batido de las alas de nuestra gran ave es un desafío. Puedes probar y grabar los efectos especiales para este diseño. También puedes encontrar en internet algún sonido de tu preferencia.

Eso es todo por ahora amigos, estén sintonizados para continuar con más programación en próximos números de su revista HispaBrick.

En los siguientes enlaces podrás encontrar más información e instrucciones de ensamblaje y programación de los diseños presentados y muchos otros más:

## www.wedobots.com www.facebook.com/wedorobots

Este tutorial es para Scratch 1.4 - El uso de LEGO® WeDo en Scratch 2.0 aún es experimental. #

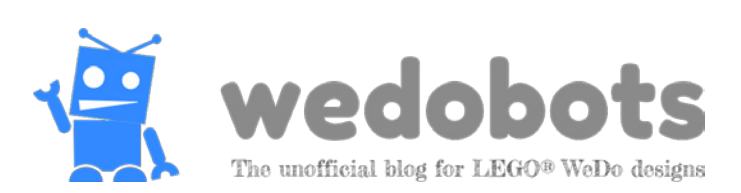